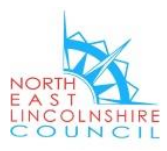

# **'How to' Guide**

How to get the most from [www.roadworks.org](file:///C:/Users/Clare%20Burke/Documents/CB%20Marketing/Customers%20&%20Partners/NE%20Lincolnshire/www.roadworks.org)

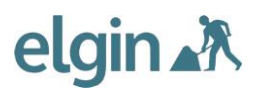

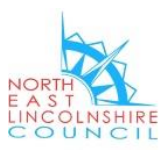

# **Contents**

- 1.0 How to search a location
- 2.0 What information the site provides via various layers
- 3.0 How to create an 'Email Alert'
- 4.0 Contacts for further guidance and support

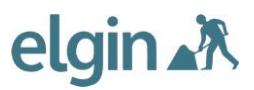

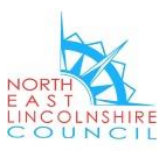

# **1.0 How to search a location**

Enter the following address or click the link to access the site:

**[www.roadworks.org](http://www.roadworks.org/)**

## **Step 1.1 Selecting the location**

Overwrite 'Search location' in the box in the right hand top corner with the place you are looking for. This can be a street, town, ward, parish or even a grid reference.

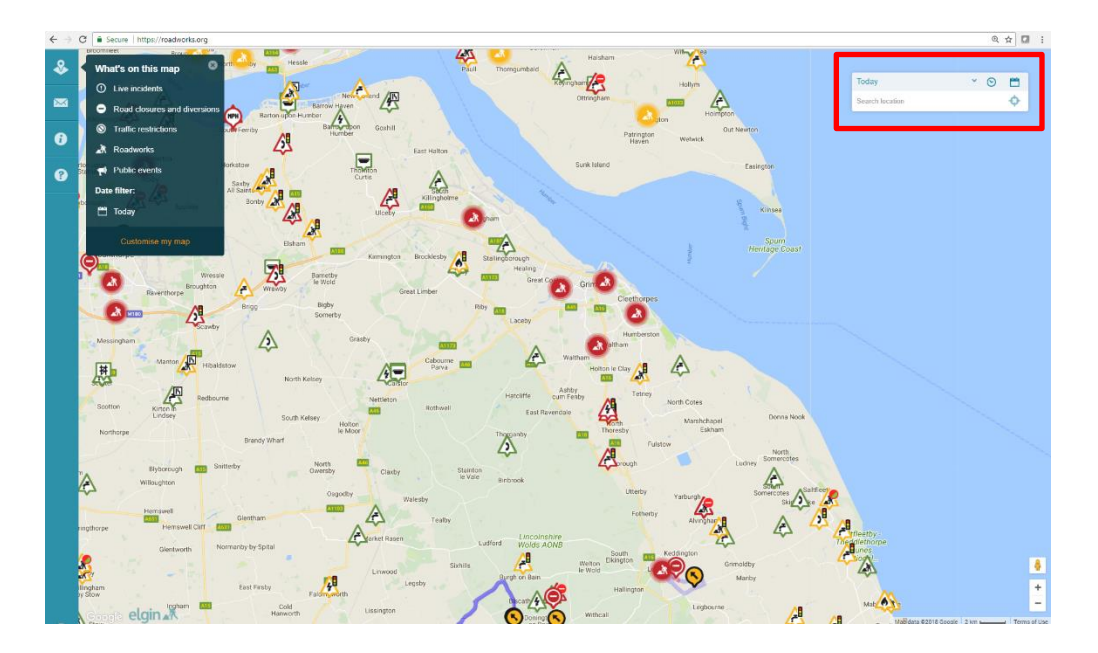

You will notice that as you type the location you are looking for, choices start to populate.

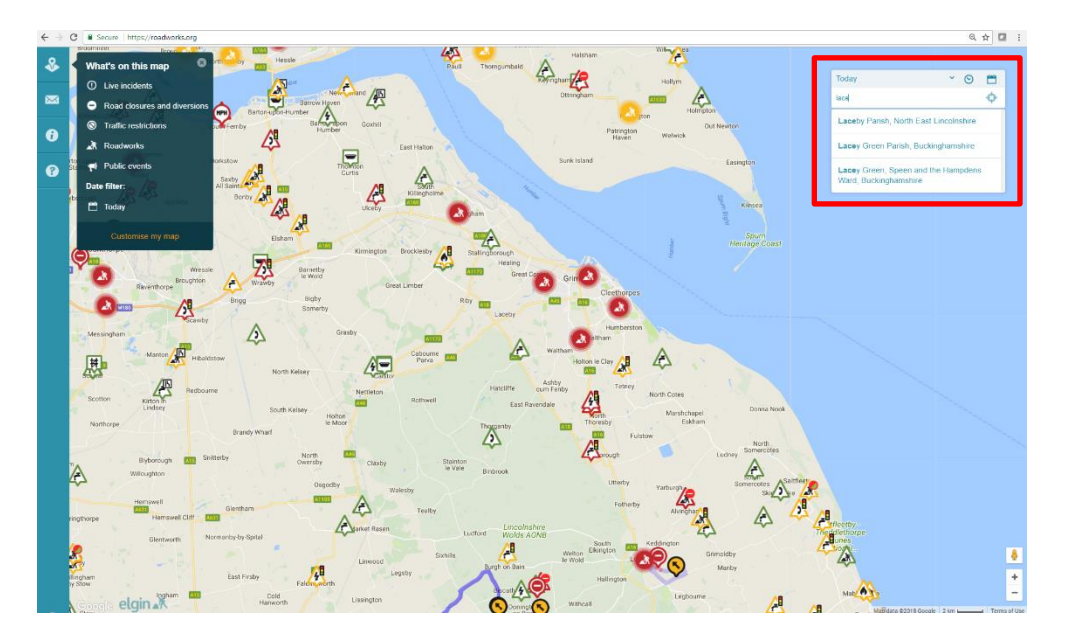

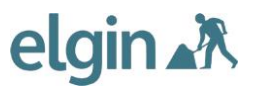

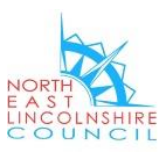

## **Step 1.2 Selecting the date and time**

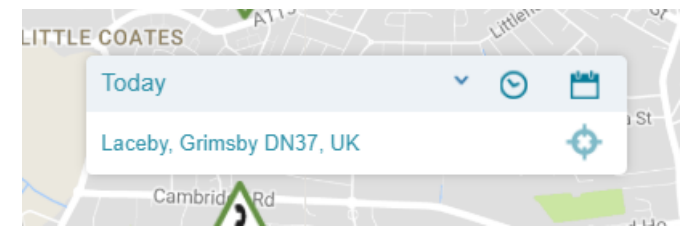

Here you can also choose the date and time range you are looking for information on

The default selected will always be 'Today', but this can be changed.

You have the options from the dropdown arrow of

- Today
- Next two weeks
- Next three months
- Next twelve months

Or you can enter a specific date and time range by clicking on the calendar and clock icons respectively.

#### **Step 1.3 Map view**

You can use common functionality to zoom in and out. As with Google Maps, you can also lift the 'yellow man' icon onto a location on the map to access Streetview.

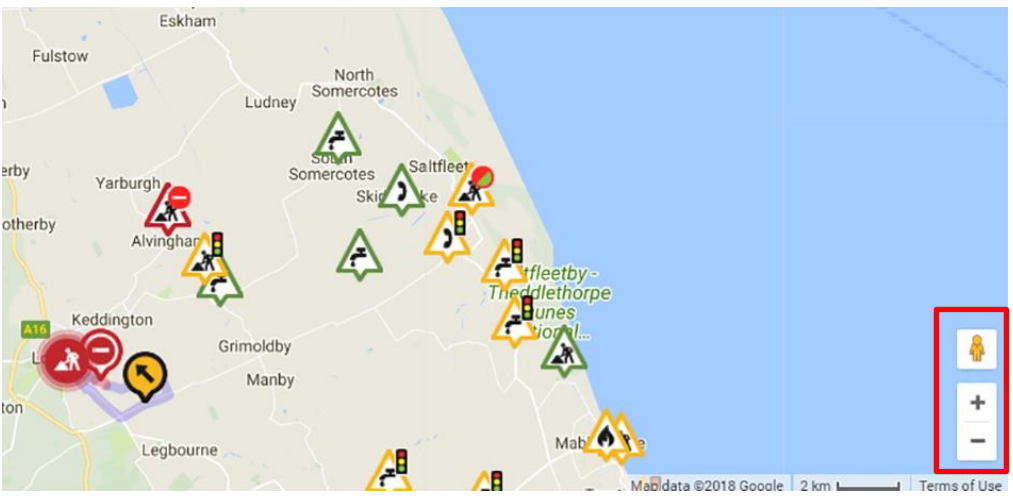

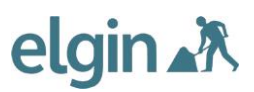

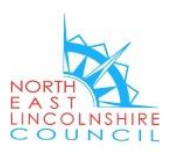

# **2.0 What information the site provides**

The 'What's on this map' panel to the left of the screen allows you to select the various Map Layers you want to see. Note that not all the layers are displayed at all scales and you may need to zoom into the map to see them.

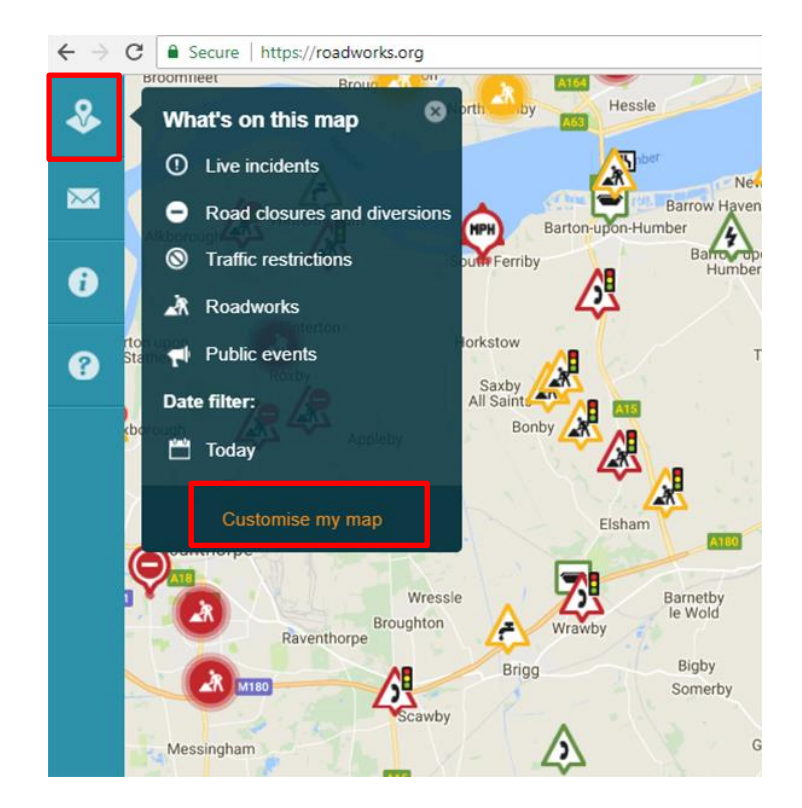

### **Step 2.1**

Expand the Map Layers options by clicking the location icon then on 'Customise my map'. The data layers include

- Live incidents
- Live traffic
- Road closures and diversions
- Traffic restrictions
- Roadworks
- Public events
- Driver information
- Public Transport
- Base map
- Operational info

Note: Please ensure that you have chosen the relevant date and time to ensure data you are looking for is displayed.

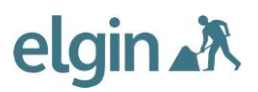

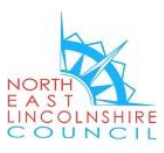

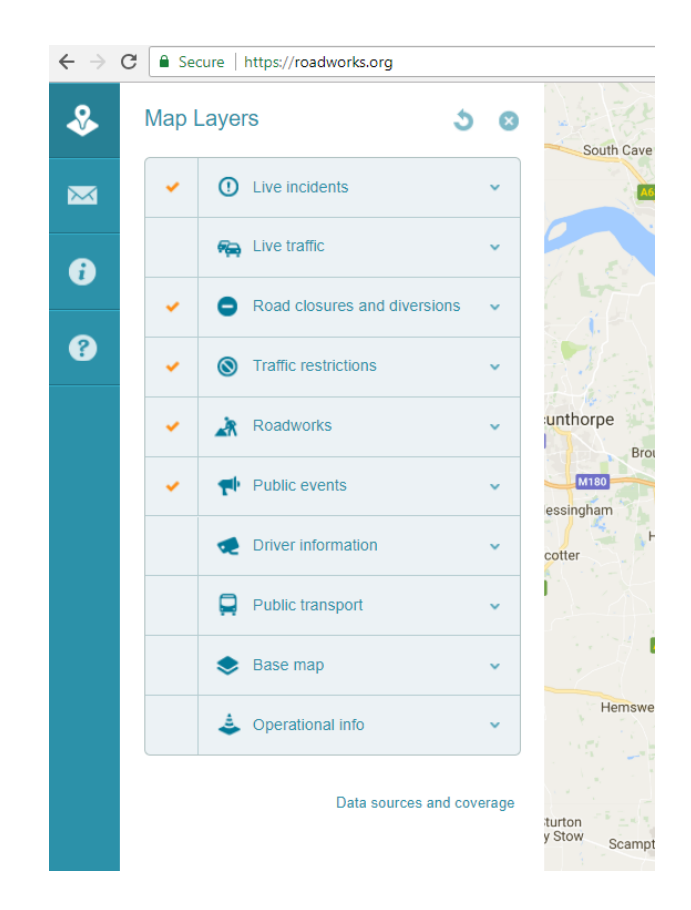

There are various options within each data layer that you can select to be displayed or not.

## **Step 2.2**

Once you have selected dates and the layers you wish to view, various symbols will be shown on the map. For more detail, you can click on the symbol and more information is then displayed in a callout.

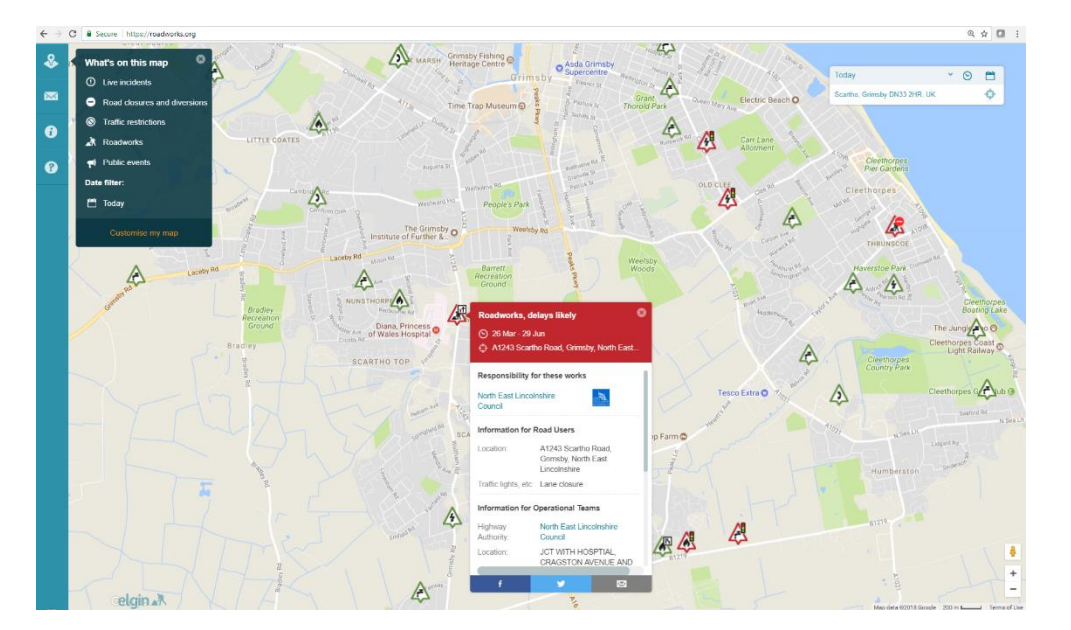

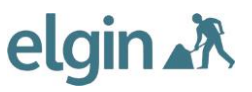

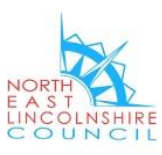

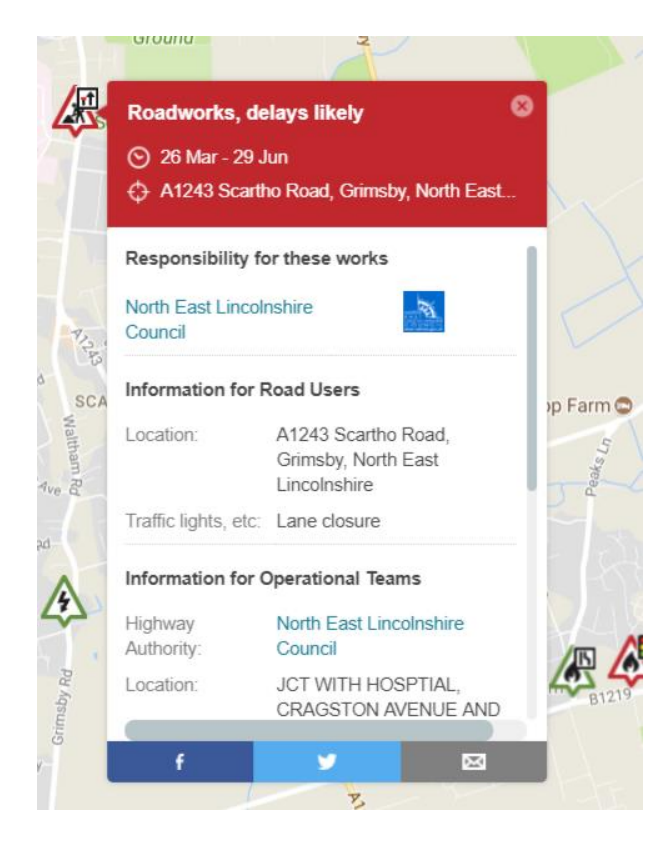

To view other layers and information, as above in Step 2.1, select the layer you wish to view and then select the relevant symbol. In this example, bus stop locations are shown, with the callout providing details of live buses due to the selected stop.

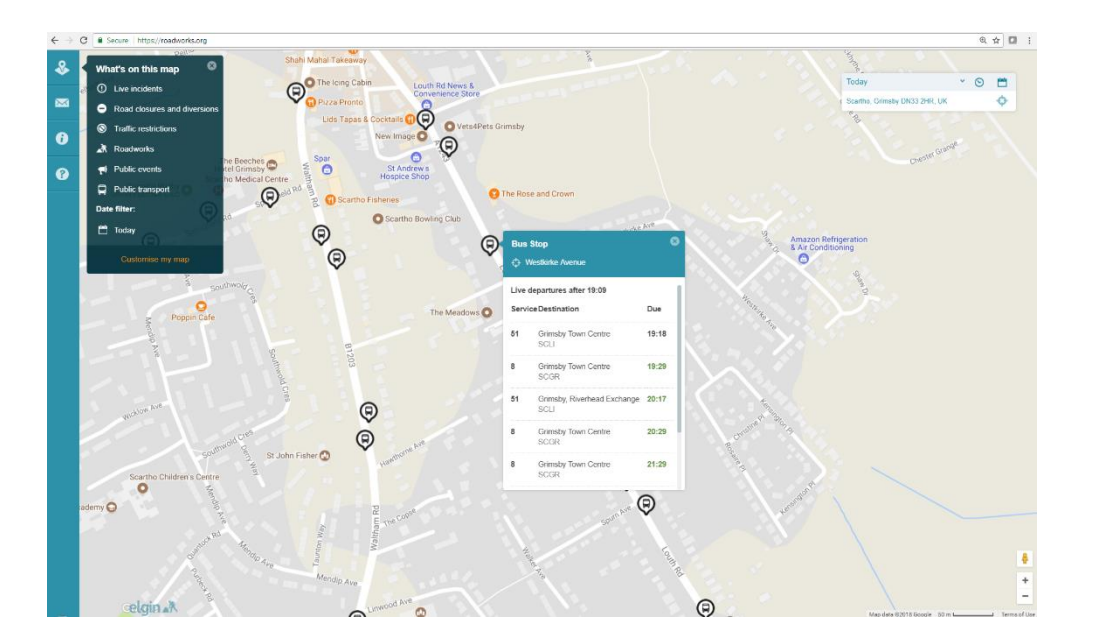

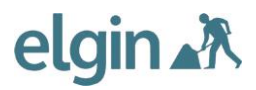

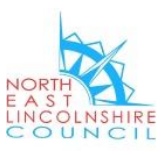

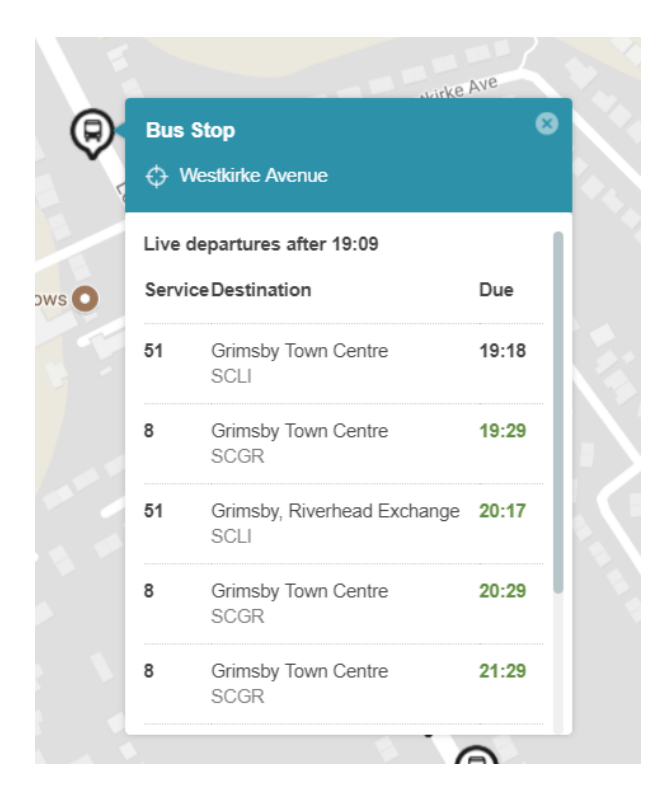

# **3.0 How to create an 'Alert'**

The Alerts functionality allows you to create an email alert at a frequency and location you want.

## **Step 3.1**

As per Step 1.1, chose the location you would like the alert on

Click the email icon in the menu bar in the left-hand side of the screen

Complete the following details

- Your email address
- A description of the alert give your alert a name. This is helpful if you are setting up multiple alerts
- Who you are Member of the public, Local authority officer, Local councillor, Utility company, Contractor, Media/traffic info provider, Emergency services
- What area you want to get alerts on Visible map area (results within the current on-screen map view), Current map search (results based on the search bar location), User defined area (an area that define by drawing a polygon on the screen)
- If you want to get alerts for public events and/or roadworks
- What level of traffic impact do you want to have alerts about All works to only high impact works

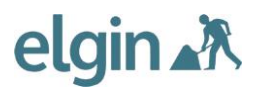

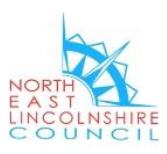

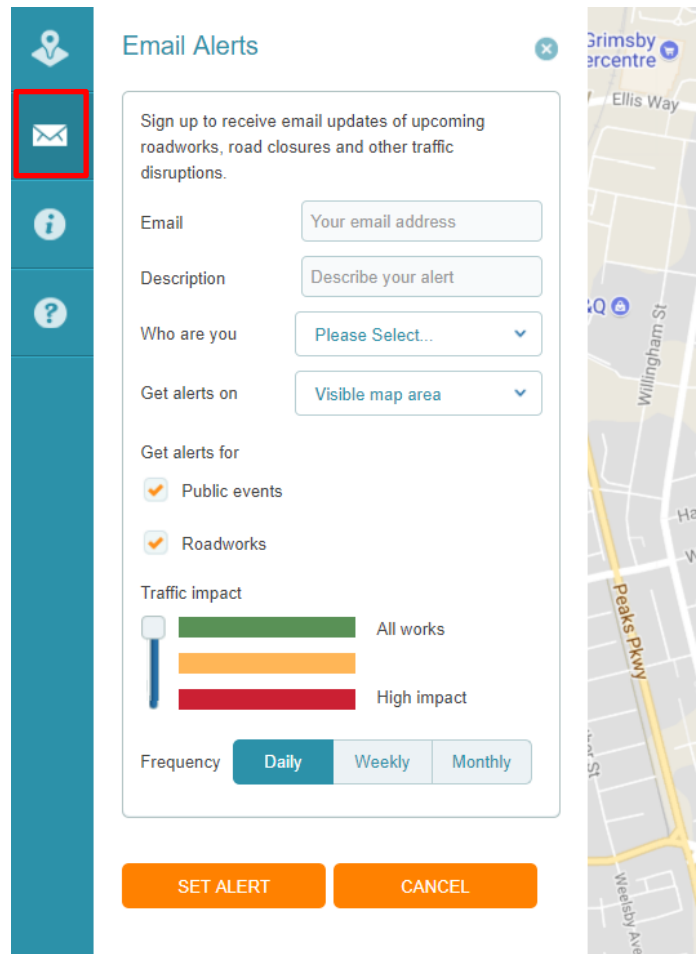

• How often you want to receive the alert – Daily, Weekly or Monthly

Once you have completed all the details, click SET ALERT

## **Step 3.2**

You will then receive an email confirming that you have created the email alert.

On receipt of the email and to activate the alert, open the email and click on the link where prompted.

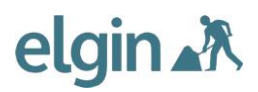

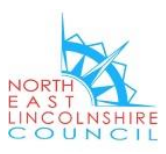

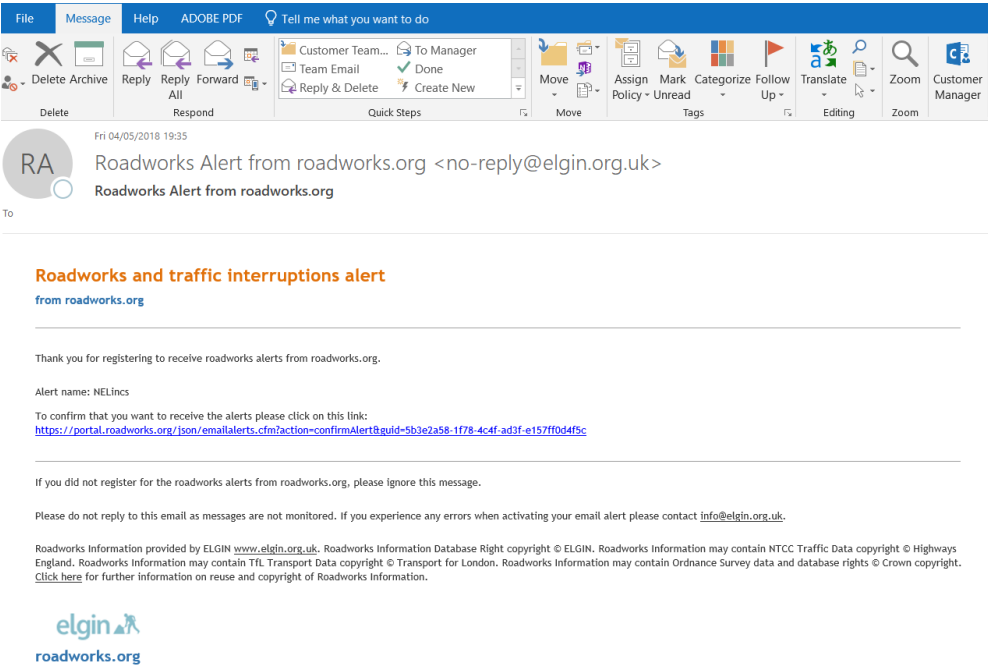

# **4.0 Contacts for further guidance and support**

For additional support in using the roadworks.org and interpreting the information in North East Lincolnshire, please contact the Highways team by calling tel: (01472) 31 3131. Or contact the Council on:

North East Lincolnshire Council Municipal Offices Town Hall Square Grimsby DN31 1HU Tel: (01472) 313131

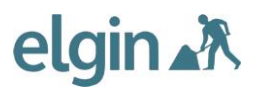